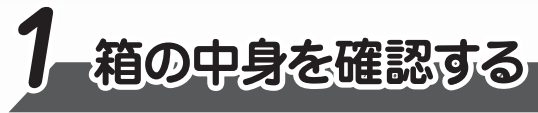

**本書では、パソコンを購入してから、電源を入れてWindowsセットアップを実行し、 詳細マニュアルを起動するまでの流れを説明します。**

**本書のほかに、『安心してお使いいただくために』および『パソコンで見るマニュアル』を、 使用する前に必ずお読みください。『パソコンで見るマニュアル』には、本製品の使用 方法およびご使用にあたっての注意事項が記載されています。『パソコンで見るマニュア ル』の使用方法は本書裏面に記載していますので、参照してください。**

**付属品がすべてそろっているか、確認してください。付属品の内容については、付属の冊子 『\*\*\*\*をお使いのかたへ』を参照してください。**

## **TOSHIBA Leading Innovation >>>**

**本書をよくお読みのうえ、大切に保管してください。**

GM9042802210 2018.6. Printed in China © 2018 Toshiba Client Solutions Co., Ltd. ALL RIGHTS RESERVED 本書は植物性大豆油インキを使用しております。 本書は再生紙を使用しております。

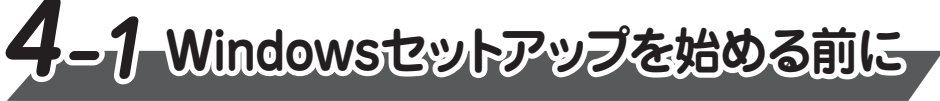

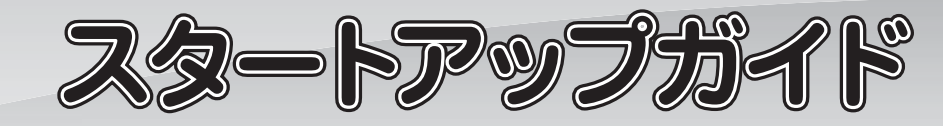

#### **リカバリーメディアの作成**

セットアップが完了したあと、リカバリーメディアを作成しておくことを強くおすすめします。 リカバリーメディアとは、システムやアプリケーションをご購入時の状態に復元(リカバリー)するた めのものです。リカバリーメディアの作成方法は、『パソコンで見るマニュアル』を参照してください。

- ●Intel、インテル、Intel ロゴ、Thunderbolt、Thunderboltロゴは、アメリカ合衆国および/または その他の国における Intel Corporation の商標です。
- ●Windows、Windowsロゴは、米国Microsoft Corporationの、米国およびその他の国における 登録商標または商標です。
- ●USB Type-C™はUSB Implementers Forumの商標です。
- 本マニュアルに掲載の商品の名称やロゴは、それぞれ各社が商標および登録商標として使用している 場合があります。

#### **バックアップをとる**

作成したファイルを誤って削除してしまったり、突然のパソコンのトラブルによって保存したファイ ルが使えなくなってしまうことがあります。このような場合に備えて、あらかじめファイルを DVD-RやUSBフラッシュメモリなどの記録メディアにコピーしておくことをバックアップといいます。 一度なくしたデータを復旧することはできません。万が一のために、必ず定期的にバックアップを とりましょう。

**確実に電源スイッチを押してください。** Power (<sup>1</sup>) LED (1) が点灯することを確認してください。

### **電源の状態を確認するには**

**電源の状態はPower LEDの点灯状態で確認することができます。**

#### **●電源スイッチの周りの輪**

#### **■Trademarks**

# **■電源を切る**

**パソコンを使い終わったとき、電源を切る「シャットダウン」を行ってください。 間違った操作を行うと、故障したり大切なデータを失ったりするおそれがあります。**

**① [スタート] ボタン ( ■ ) をクリックする ② [電源] ( い)→ [シャットダウン] をクリックする** 

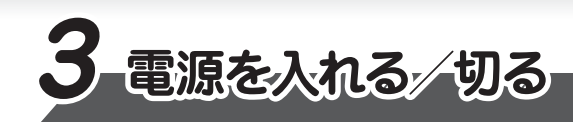

**ディスプレイを開閉するときは、傷や汚れがつくのを防ぐために、液晶ディスプレイ(画面)部分に は触れないようにしてください。**

**片手でパームレスト(キーボード手前部分)をおさえた状態で、ディスプレイをゆっくり起こしてくだ さい。**

# **■電源を入れる**

**初めて電源を入れたときには、「4-1 Windowsセットアップを始める前に」以降を参考に、 Windowsセットアップを行ってください。**

**しばらくタッチパッドやキーボードを操作しないと、画面の表示が消える場合があ ります。これは省電力機能が動作したためで、故障ではありません。もう一度表 示するには、SHIFT キーを押すか、タッチパッドをさわってください。 SHIFT キーやタッチパッドでは復帰せず、Power LED が点滅または消灯して いる場合は、電源スイッチを押してください。**

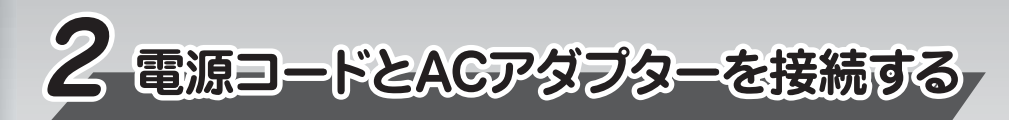

**電源コードとACアダプターを接続してから、パソコン本体の電源を入れてください。 次の図の から順番に行ってください。 1**

**初めて電源を入れたときは、セットアップ画面が表示されます。 裏面の「4-2 Windowsセットアップ」に進んでください。**

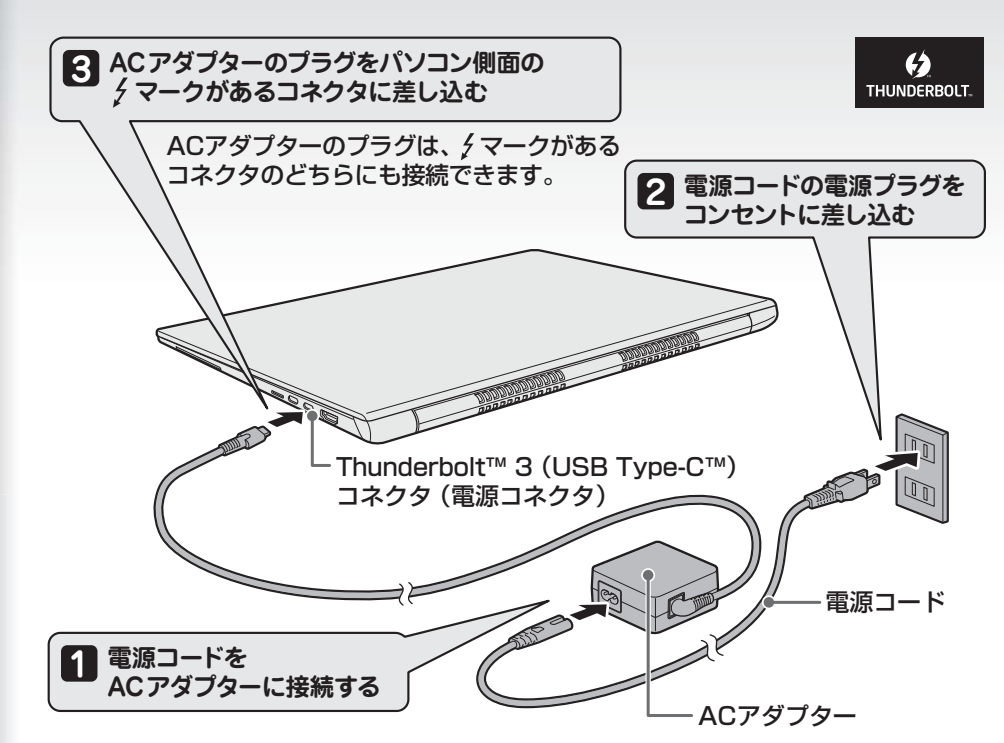

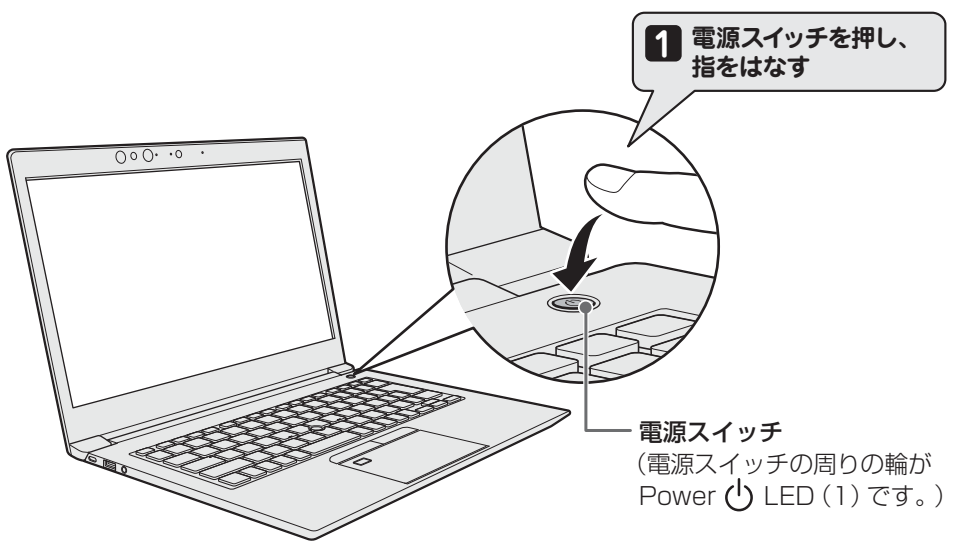

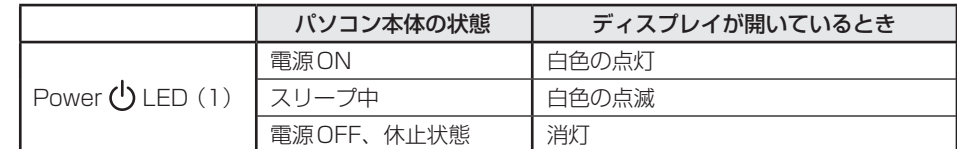

\*本書に記載しているイラストは、一部省略したり、実際とは異なる場合があります。

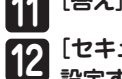

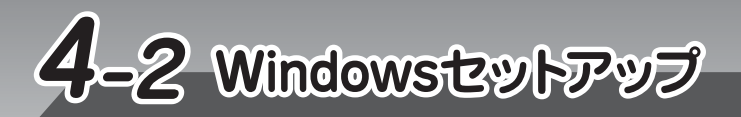

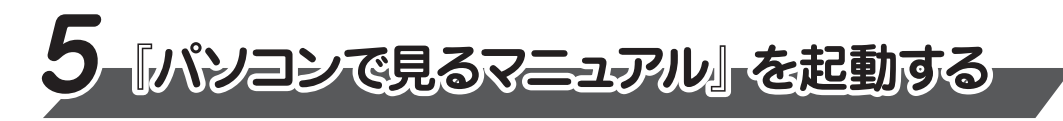

#### **お願い**

**● 「パソコンで見るマニュアル」 の内容は、あらかじめ印刷しておくことをおすすめします。特に、「困っ たときは』に記載されている次の内容については、購入後すぐに印刷して大切に保管してください。 ・「1 章 パソコンの動作がおかしいときは」 ・「付録 捨てるとき/人に譲るとき」** 4 **・「3 章 パソコンを再セットアップするには」**

画面が数回切り替わりますが、[お住まいの地域はこちらでよろしいですか?]画面が表示 されるまで、そのままお待ちください。

- **2 [日本]が選択されているのを確認し、[はい]をクリックする** [キーボードレイアウトはこちらでよろしいですか?]画面が表示されます。
- **3 [Microsoft IME]が表示されているのを確認し、[はい]をクリックする** [2つ目のキーボードレイアウトを追加しますか?]画面が表示されます。

**50 ここではネットワークの設定を行わないので、[今はスキッフ] をクリックする**<br>■ I AN機能を使ったネットワークへの接続は、セットアップ完了後に行えるので LAN機能を使ったネットワークへの接続は、セットアップ完了後に行えるので、ここでは省 略した場合について説明します。 [Windows 10使用許諾契約]画面が表示されます。

**4 2つ目のキーボードレイアウトの追加設定を省略するので、[スキップ]をクリックする** 2つ目のキーボードレイアウト(別の言語)の追加は、セットアップ完了後に行えるので、 ここでは省略した場合について説明します。 [ネットワークに接続しましょう]画面が表示されます。

- **6 使用許諾契約の内容を最後まで確認し、[同意] をクリックする**<br>● FMPCを使うのはだわですか?1 画面が表示されます。 [このPCを使うのはだれですか?]画面が表示されます。
- **7 名前(ユーザー名)を入力し、[次へ]をクリックする** ここでは、管理者ユーザーのユーザー名を登録します。 [確実に覚えやすいパスワードを作成します]画面が表示されます。
- **8)パスワードを入力し、[次へ]をクリックする**<br>【パスワードの確認]両面が表示されます。 [パスワードの確認]画面が表示されます。

#### 10 【セキュリティの質問 (1/3)】をクリックし、選択する質問をクリックする<br>*「『歴史に答えられる質問を選択」でくださ*い 確実に答えられる質問を選択してください。

**Cortanaによる冒頭説明を確認する 1**

> [速く安全にサインインするために指紋認証を使用します]画面、[速く安全にサインイ ンするために顔認証を使用します]画面、または[速く安全にサインインするために Windows Helloを設定します]画面が表示された場合は、 [今はスキップ] をクリック してください。セットアップ完了後に設定できます。 [Cortanaをパーソナルアシスタントとして指定しますか?]画面が表示されます。

**ユーザー情報の使用に関する内容を確認し、[はい]または[いいえ]をクリックする 13** エ 3 情報の医用に関する内容を確認し、 [ぬい] るたは<br>| デバイスのプライバシー設定の選択] 画面が表示されます。

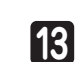

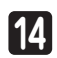

パスワードの確認入力欄に、もう一度入力してください。 [このアカウントのセキュリティの質問を作成します]画面が表示されます。

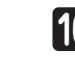

**[答え]をクリックして質問に対する答えを入力し、[次へ]をクリックする**

**[セキュリティの質問(2/3)]、[セキュリティの質問(3/3)]も、手順 、 と同様に <sup>10</sup> <sup>11</sup> 12 設定する**

最初に表示された内容が、Microsoftがおすすめする設定です。確認し、変更したい項目 があれば変更してください。セットアップ完了後にも変更できます。

**プライバシーの設定を確認し、[同意]をクリックする 14**

パソコンがユーザーの設定を準備します。しばらくお待ちください。 ロック画面(画面左下に大きく日時が表示されている状態)が表示された場合は、 [ENTER]キーを押してください。次の画面に進みます。 パスワードを入力する画面が表示された場合は、パスワードを入力し、 [ENTER]キーを押 してください。Windowsが起動します。

# **パソコンの設定が準備される 15**

**Windows が起動しているときに、『パソコンで見るマニュアル』を画面上で見ることが できます。**

**『パソコンで見るマニュアル』には、本製品の使用方法についての説明がより多く記載さ れています。**

#### ①[スタート]ボタン( + )をクリックする

②「は | のカテゴリ内の [パソコンで見るマニュアル] をクリックする

パスワードは、セキュリティ上、設定することを強くおすすめします。 パスワードは半角英数字で127文字まで設定できます。8文字以上で設定することをおすす めします。英字の場合、大文字と小文字は区別されます。

#### **お願い**

**パスワードを忘れると、Windows を起動するためには、「リカバリー」という、購入時の状態に戻す 処理をしなくてはなりません。その場合、購入後にパソコンに保存したデータやアプリケーションなど はすべて消失するので、パスワードは忘れないようにしてください。**

#### **●パスワードを入力するにあたって●**

管理者ユーザーとは、ネットワークやパソコンを管理する権限を持つユーザーのことです。管 理者以外のユーザーは、Windowsのセットアップ後に登録できます。ユーザー名は、半角英 数字で入力してください。

**ユーザー名に使えない文字列** ユーザー名を入力するとき、次の文字列を使用しないでください。 CON、PRN、AUX、NUL、COM1、COM2、COM3、COM4、COM5、COM6、 COM7、COM8、COM9、LPT1、LPT2、LPT3、LPT4、LPT5、LPT6、LPT7、LPT8、 LPT9、@、(スペース)

#### **●ユーザー名を入力するにあたって●**

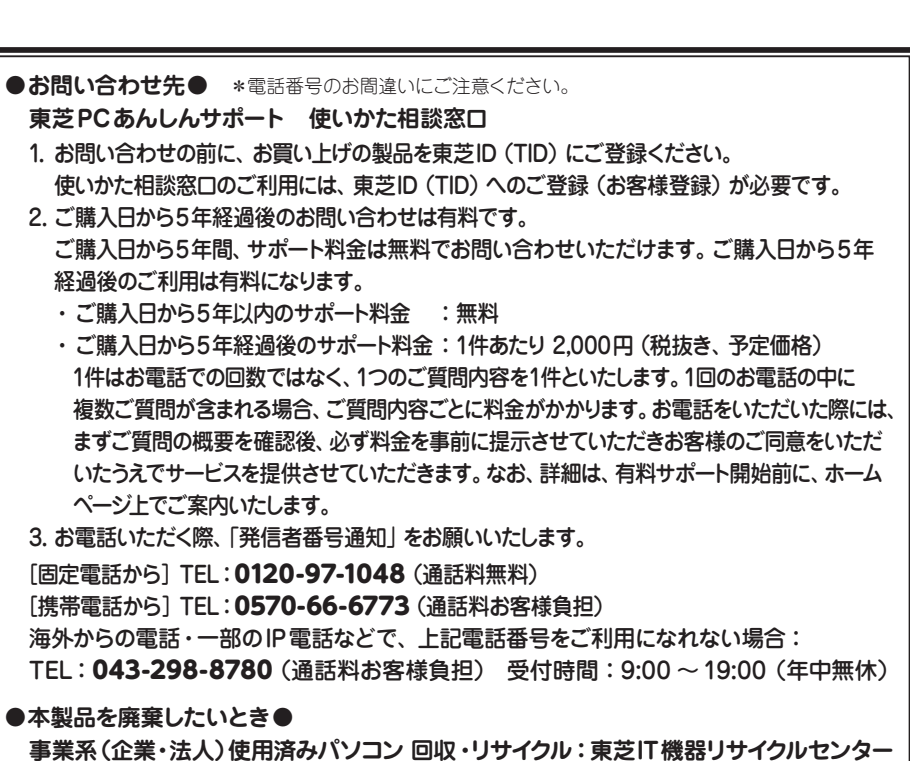

http://dynabook.com/assistpc/pg/reb.htm

TEL: 045-506-3211

受付時間: 9:00 ~ 12:00、13:00 ~ 17:00(土・日・祝日、当社指定の休日を除く)

[このファイルを開く方法を選んでください。]画面が表示された場合は、[Microsoft Edge]を選 択し、[OK]ボタンをクリックしてください。

『パソコンで見るマニュアル』が起動します。ホーム画面に表示される説明を読んで、知りたい内容 のボタンをクリックしてください。該当ファイルが表示されます。

**セットアップには約10 ~ 20分かかります。 Cortanaによる冒頭説明が表示された場合は、手順 に進んでください。 1 [お住まいの地域はこちらでよろしいですか?]画面が表示された場合は、手順 に進んでください。 2**

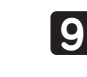

#### <mark></mark> パスワードをもう一度入力し、[次へ] をクリックする